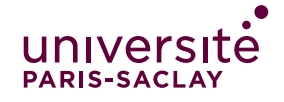

## RENDRE UN DEVOIR SUR ECAMPUS

#### **Une fois connecté sur eCampus :**

Allez dans l'espace de cours (la matière) où vous devez rendre votre devoir :

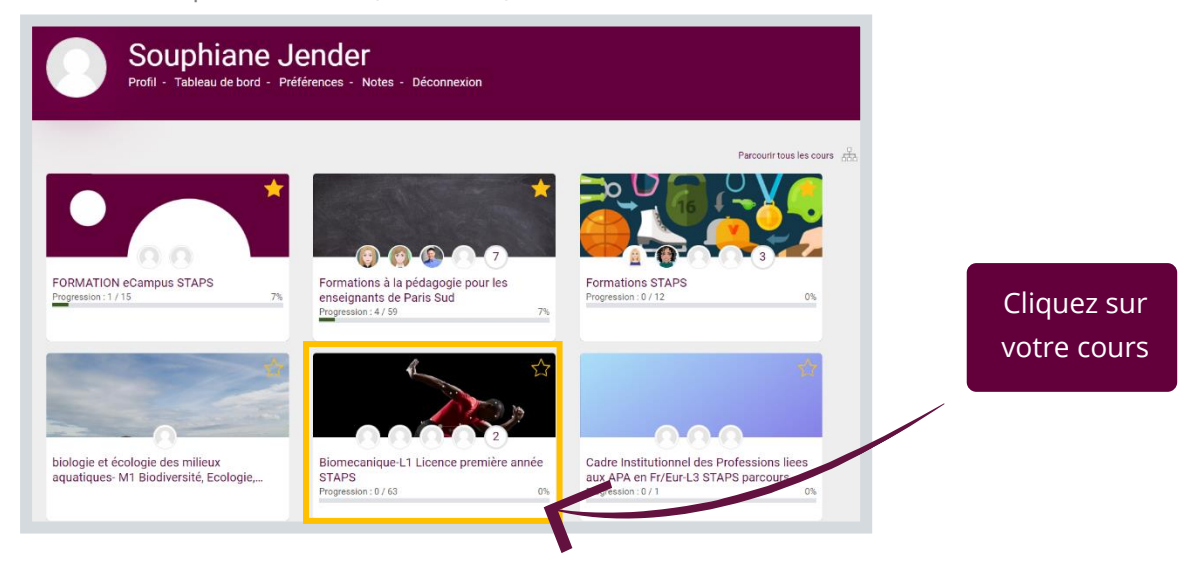

**Dans votre Cours, cliquez sur l'intitulé du devoir à rendre :**

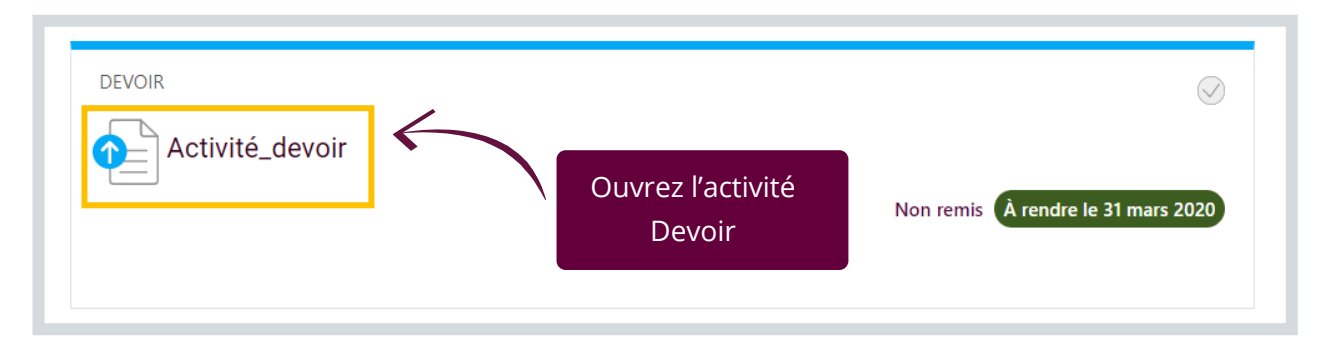

### **Dans votre Activité Devoir :**

Pour remettre votre Devoir, cliquez sur « **Ajouter un travail** » et passez à la page suivante du tutoriel.

Si vous avez déjà remis un travail et souhaitez le remplacer par un nouveau, rendez-vous page 3 du tutoriel.

> Grille d'évaluation (L'enseignant n'est pas tenu de l'afficher)

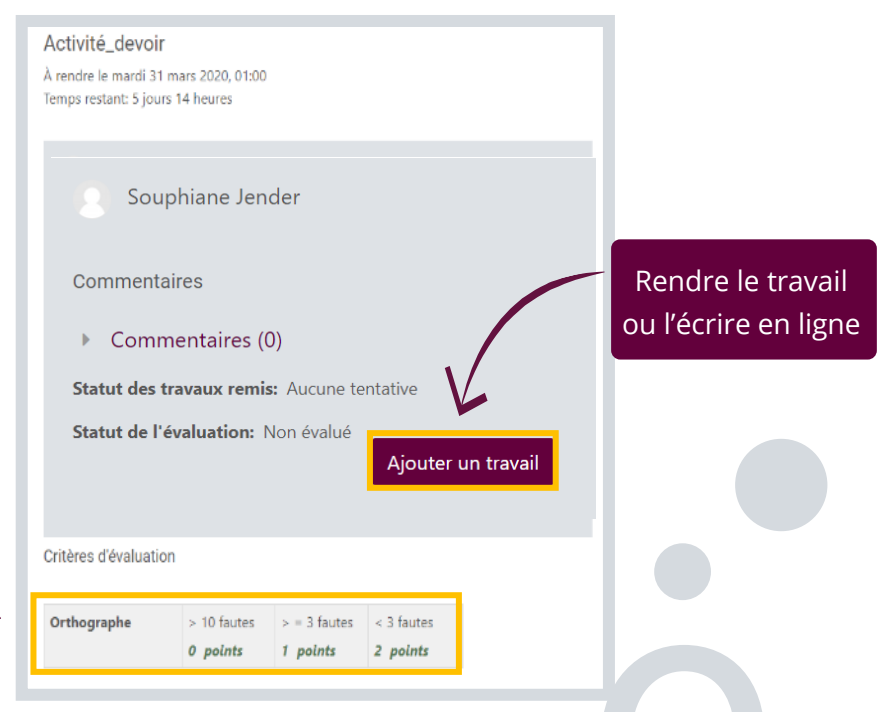

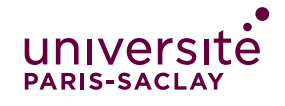

### RENDRE UN DEVOIR SUR ECAMPUS

### **Rendre un document** ➔ **2 possibilités :**

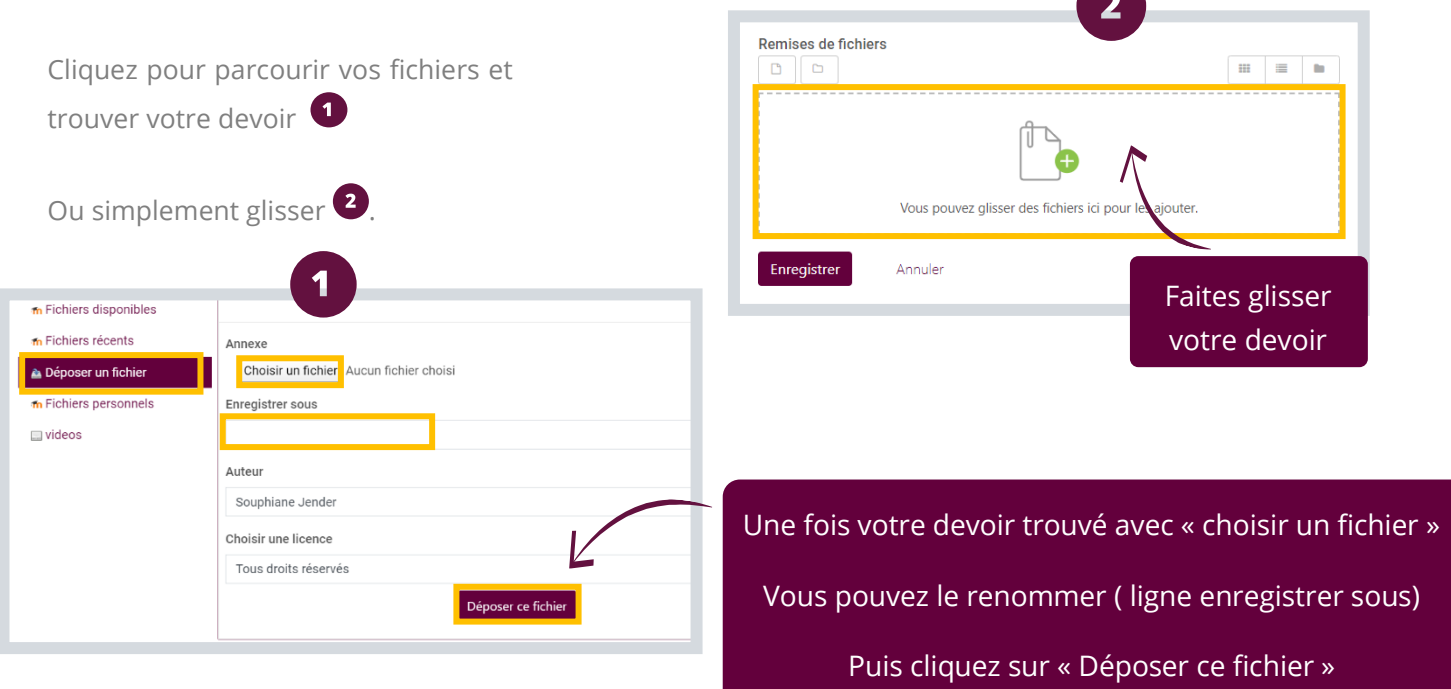

#### **Si vous écrivez votre devoir en ligne :**

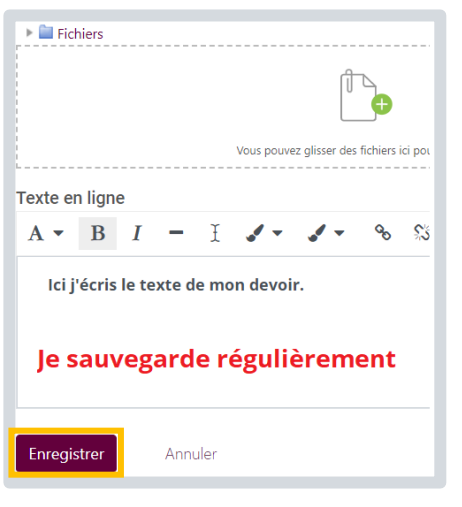

........

Vous pouvez écrire directement dans l'éditeur de texte si l'enseignant a activé cette possibilité. **Cliquez sur « Enregistrer » très régulièrement.**

Vous serez renvoyé à l'accueil de l'activité, mais vous pourrez cliquer sur « modifier le travail » pour reprendre là où vous en étiez.

#### **Une fois votre travail terminé, enregistrez :**

Après avoir cliqué sur « enregistrer », vous serez renvoyé dans l'activité Devoir et vous pourrez voir que votre fichier ou texte écrit en ligne est « Remis pour évaluation ». Tant que l'enseignant n'aura pas corrigé le devoir, vous verrez le statut « Non évalué ».

> **NB :** Si le temps imparti n'est pas écoulé vous pouvez revenir éditer le texte en ligne ou remplacer le fichier rendu par un autre. Voir page suivante.

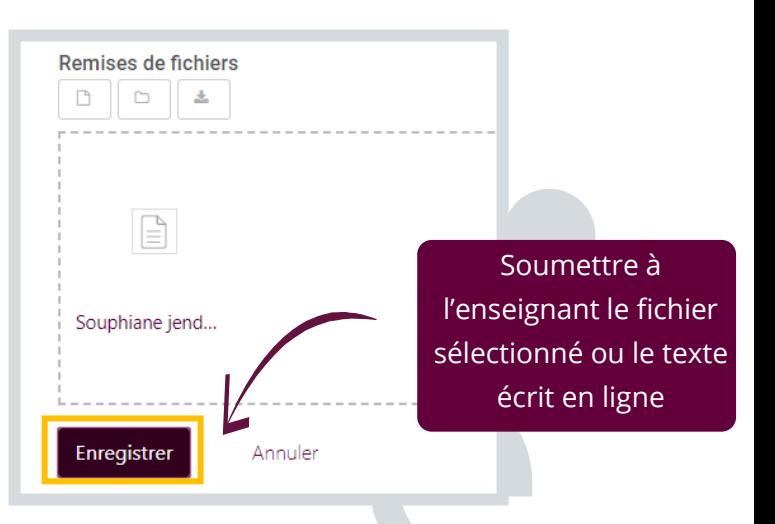

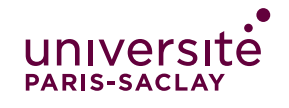

# RENDRE UN DEVOIR SUR ECAMPUS

## **Modifier le devoir rendu :**

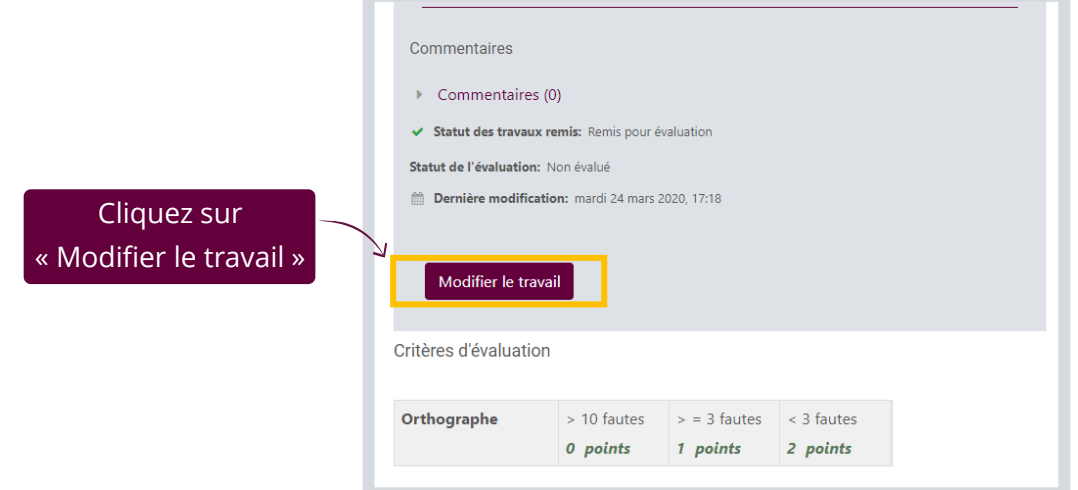

Une nouvelle page s'ouvre :

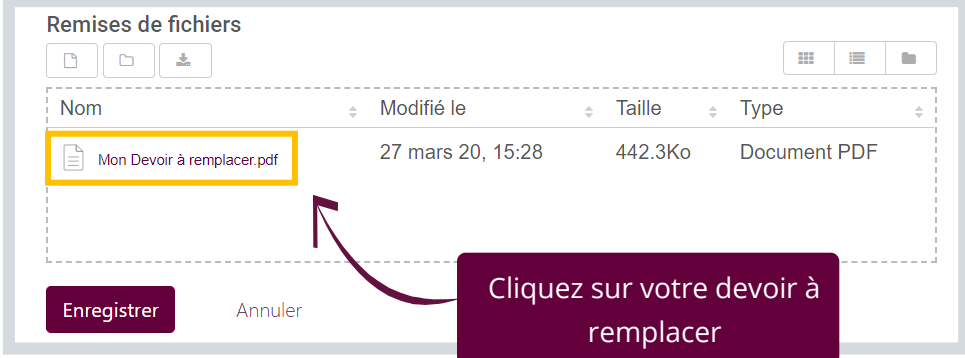

Une nouvelle fenêtre s'ouvre :

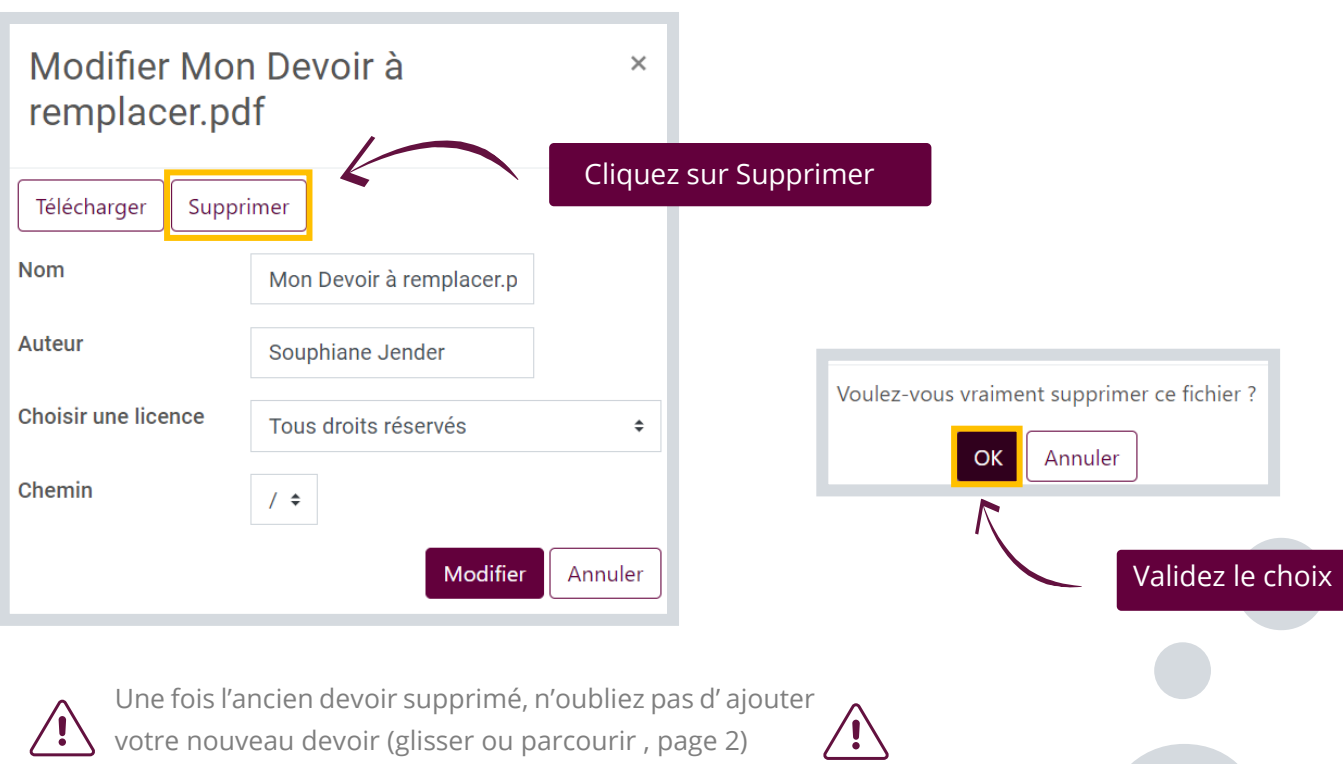